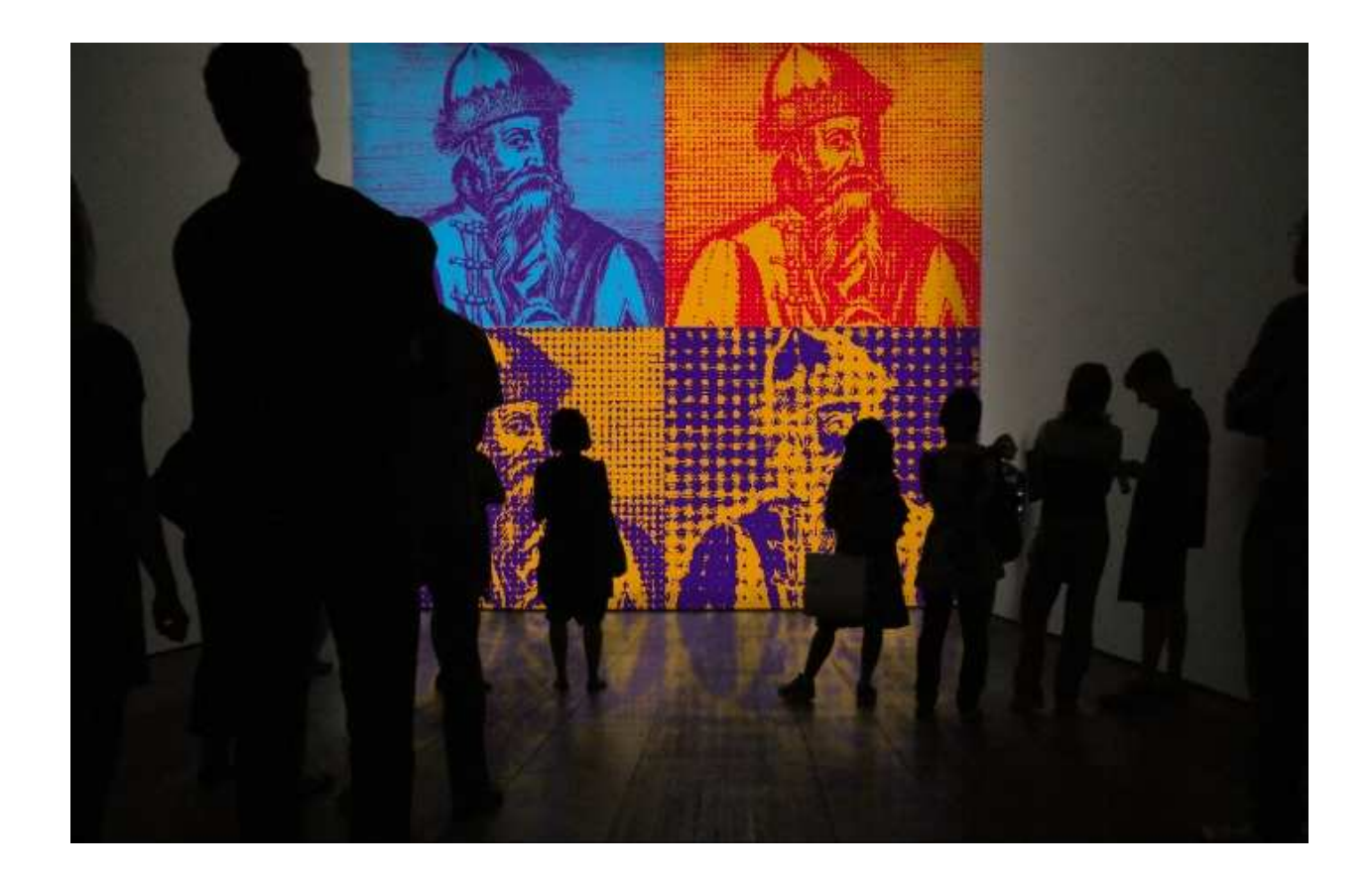

# **Інструкція користувача**  ScienceDirect

**від**  *pan.bibliotekar* 

*[ScienceDirect](http://www.sciencedirect.com/) – одна з найбільших у світі онлайн-колекцій наукових матеріалів видавництва Elsevier. Колекція містить майже 10 мільйонів статей з більш ніж 2500 журналів і понад 6000 електронних книг, довідників, наукових збірників. Анотації більшості статей знаходяться у вільному доступі. Доступ до повного тексту статті вимагає передплати. На основі ScienceDirect у 2002 році було створено базу даних Scopus.* 

*Матеріали ScienceDirect структуровані за чотирма основними розділами: «Physical Sciences and Engineering», «Life Sciences», «Health Sciences», «Social Sciences and Humanities».* 

*Використовуйте інструкцію «на свій страх і ризик». Свої зауваження, побажання та пропозиції щодо інструкції пишіть у моєму блозі http://panbibliotekar.blogspot.com* 

*ПАН БІБЛІОТЕКАР* 

Для проведення успішного пошуку в ScienceDirect нас передусім цікавитимуть дві кнопки головного меню: «**Browse**» («Перегляд»), «**Search**» («Пошук») та спочатку коротко про «Швидкий пошук».

### **Quick Search**

Зручний **Quick Search** (Швидкий пошук) – дозволяє отримати миттєві результати без заповнення багатьох полів. Просто вводите потрібний термін і натискаєте кнопку «Go!».

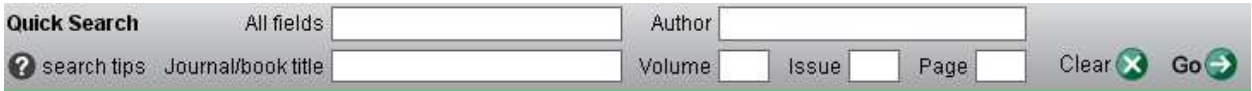

#### **Browse**

«**Browse**» дозволяє переглянути всі матеріали ScienceDirect:

1) за алфавітом;

2) за галуззю;

3) а також обмежити пошук (приміром: за наявністю повного тексту, чи видом документу).

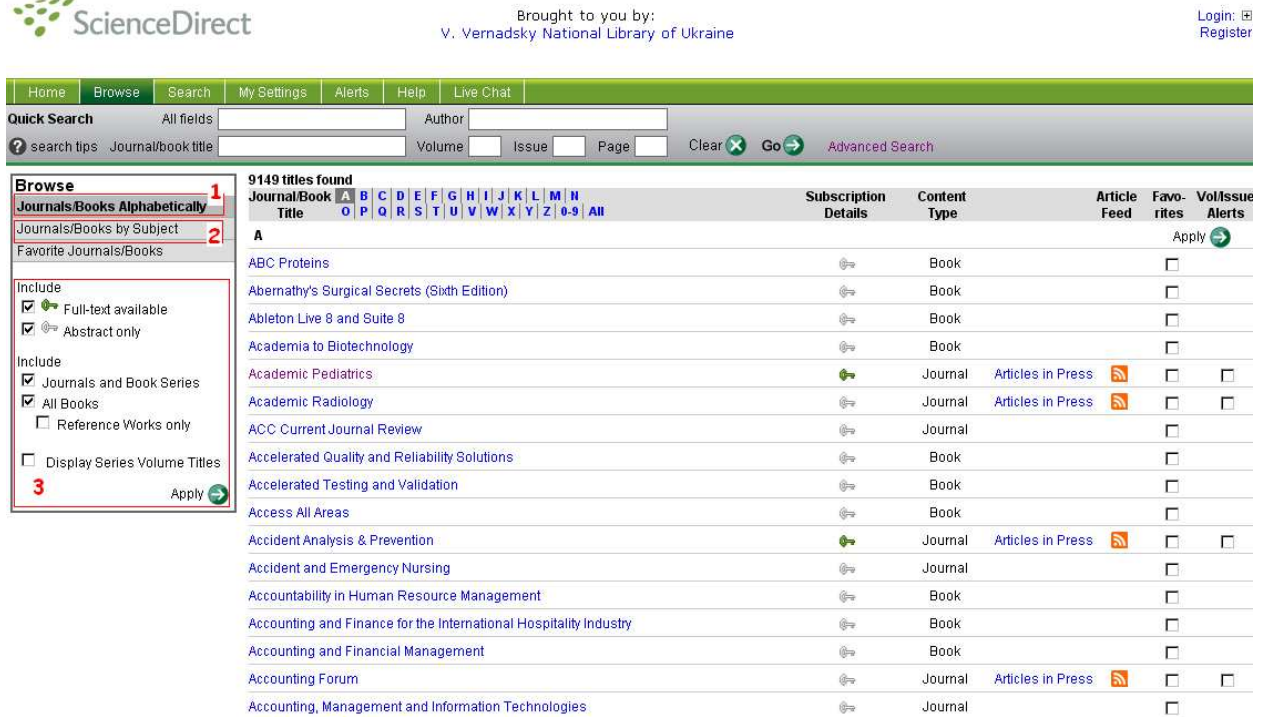

*http://panbibliotekar.blogspot.com*

Клікнувши на відповідну назву журналу, чи збірника відкриється діалогова форма, в якій ви зможете:

1) Переглянути інформацію про видання;

2) Переглянути зміст видання (за замовчуванням буде розкрито найновіший номер, що міститься у ScienceDirect);

3) Дізнатися чи доступний повний текст матеріалу (зелений прямокутник  $- \blacksquare$ );

4) Наявність у ScienceDirect інших номерів;

5) Виконувати операції з вибраними матеріалами.

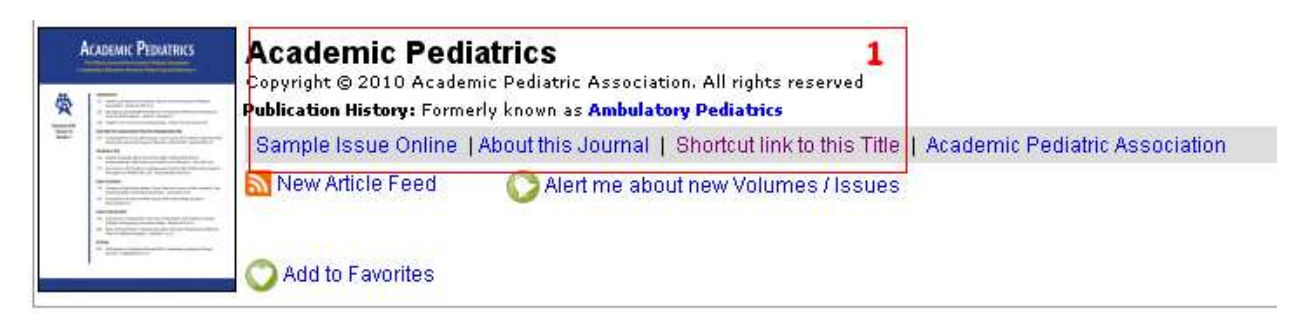

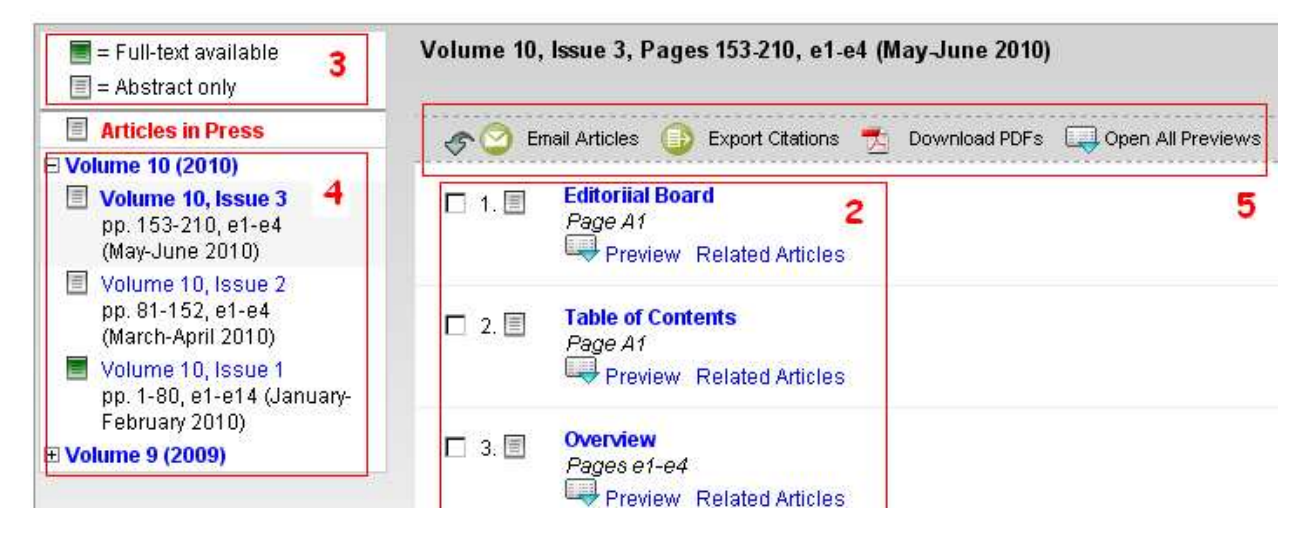

#### **Search**

«**Search**» дозволяє провести пошук матеріалів використовуючи форми пошуку «Advanced Search», або «Expert Search».

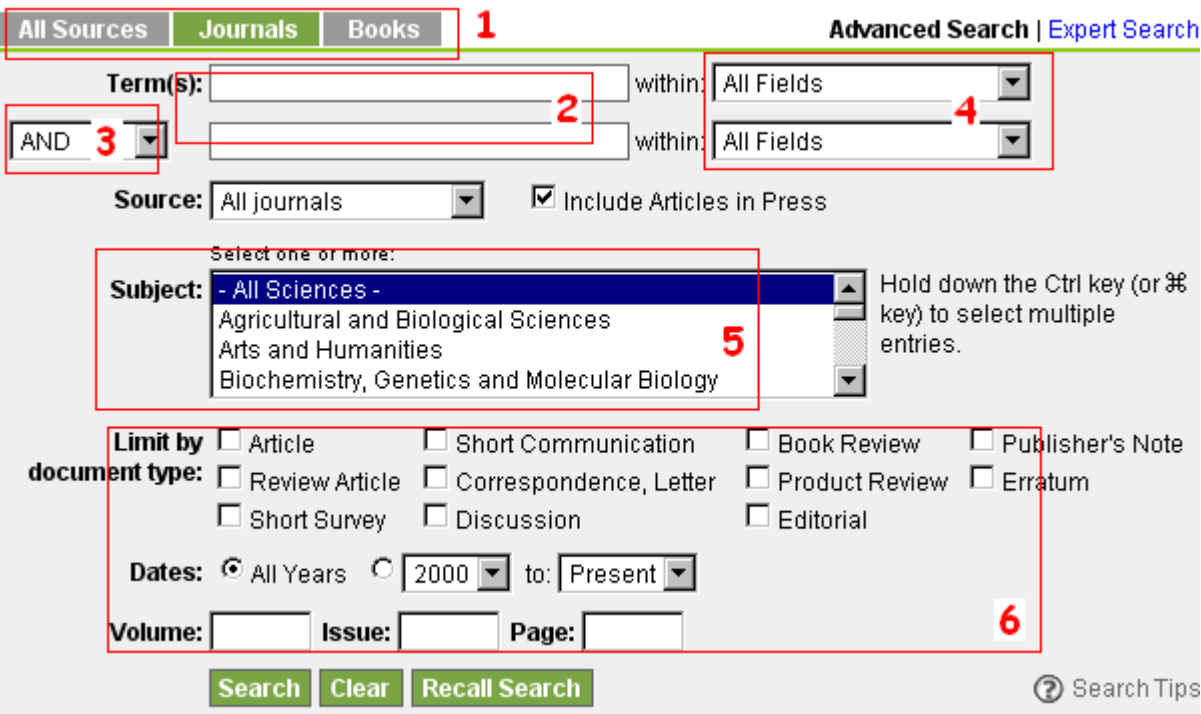

## *Advanced Search:*

- 1) Виберіть пошук у всіх матеріалах, або обмежте його.
- 2) Введіть потрібний термін.
- 3) Вкажіть у яких полях шукати заданий термін.
- 4) Використовуйте логічні оператори.
- 5) Виберіть галузь.
- 6) Уточніть умови пошуку.

## *Expert Search:*

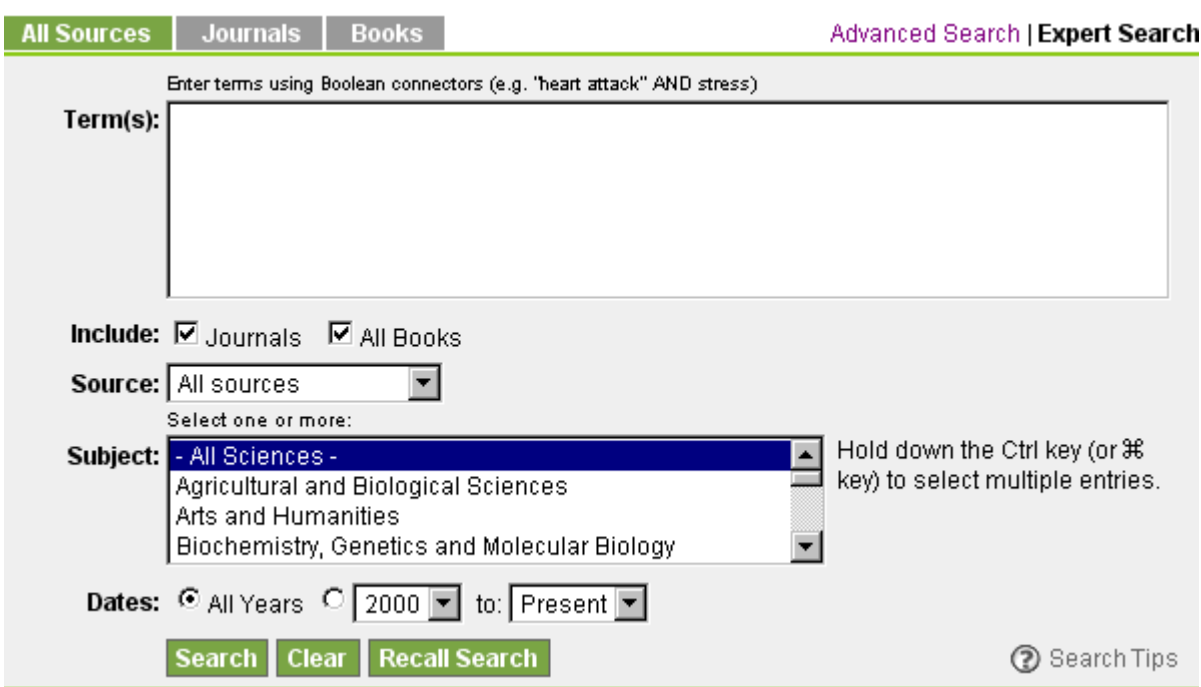

Основна відмінність у порівнянні з «Advanced Search» – розширене поле для вводу термінів. Введіть потрібні вам терміни використовуючи логічні оператори.

# **Використання логічних операторів:**

AND – результат повинен містити всі слова. OR – результат повинен містити одне зі слів. AND NOT – результат не повинен містити слово.

*http://panbibliotekar.blogspot.com*

У **формі результатів пошуку** ви звісно ж можете переглянути опис, або при можливості повний текст документу, виконати запропоновані дії над результатами пошуку (відправити е-поштою, експортувати, завантажити, переглянути превью). А також:

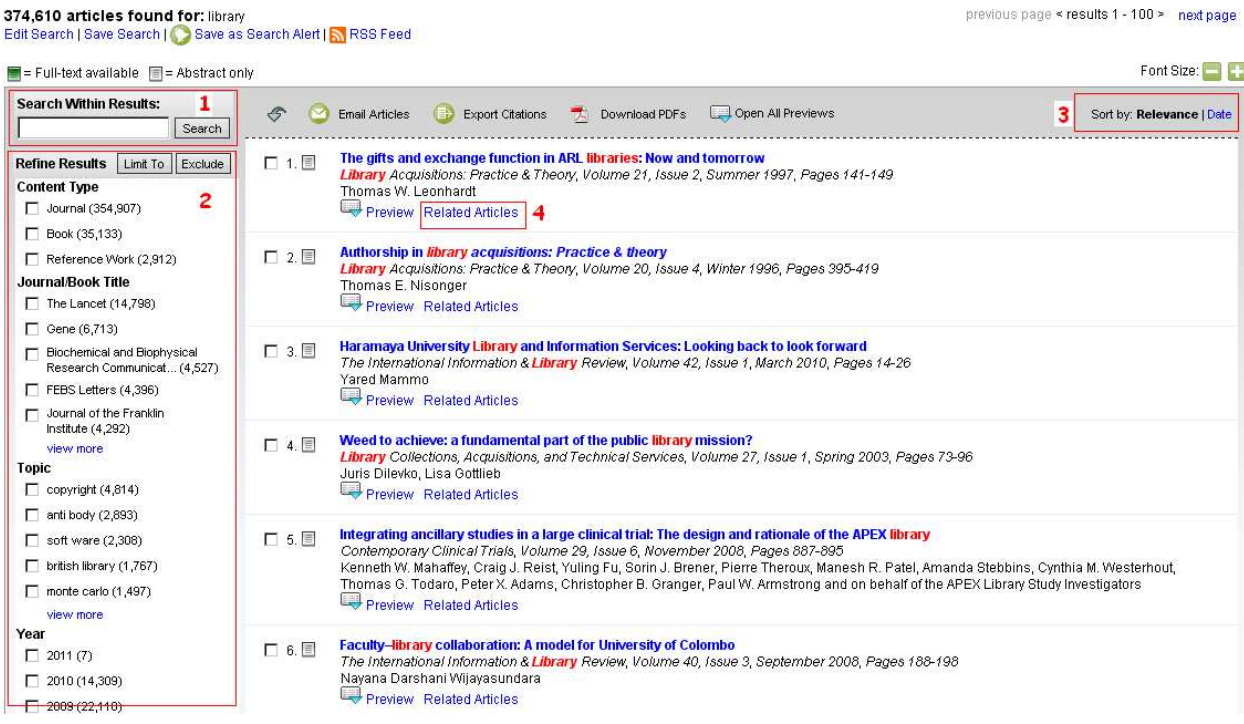

- 1) Провести пошук у знайденому;
- 2) Уточнити результати пошуку;
- 3) Відсортувати результати;
- 4) Переглянути пов'язані документи.